# **SERICKFIELD**<br>Education Labs

# Document Accessibility

## What problems face our personas with Documents?

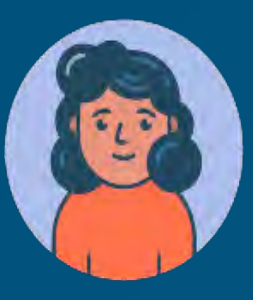

Ilya, senior staff member who is blind Uses screen reader and mobile phone to access the web.

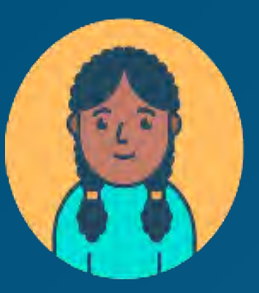

Preety, middle school student with attention deficit hyperactivity disorder and dyslexia. Uses text-to-speech software

W3C Stories of web us

## What problems face Ilya with Documents?

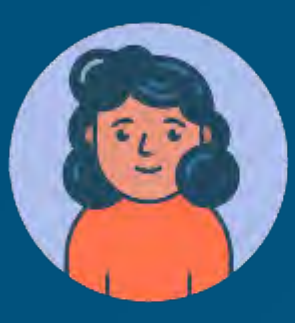

Ilya, senior staff member who is blind Uses screen reader and mobile phone to access the web.

- Documents not properly coded, so they are not readable.
- No alt text descriptions on images.
- Unstructured layout, it's difficult to navigate the content.
- Content only in images.
- Color used to convey meaning.

### What problems face Preety with Documents?

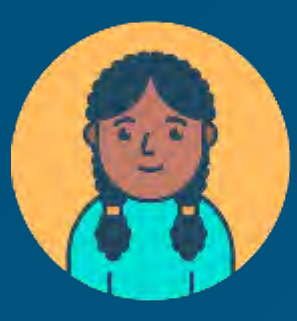

Preety, middle school student with attention deficit hyperactivity disorder and dyslexia. Uses text-to-speech software

- Difficulty to focus on the sections and content to read.
- Difficulty to focus on content.
- Difficulties with spelling.
- Difficulties for understanding content.
- Overwhelmed with too much information

# Remember: Main items to work in accessibility (I)

- **Structure**: use headings and styles to structure your document.
- **Colour and contrast**: Consider the colours you use and the contrast between text and background.
- **Use of images (and Media):** Use alternative (alt) text on your images. Provide captions, subtitles and transcripts of multimedia elements.

Remember: Main items to work in accessibility (II)

- **Links (hyperlinks):** Describe your link, never use click here.
- **Plain English**: use clear uncomplicated language with no jargon.
- **Table structure**: use simple tables without merged or split cells.

The basic six things to consider when creating accessible information

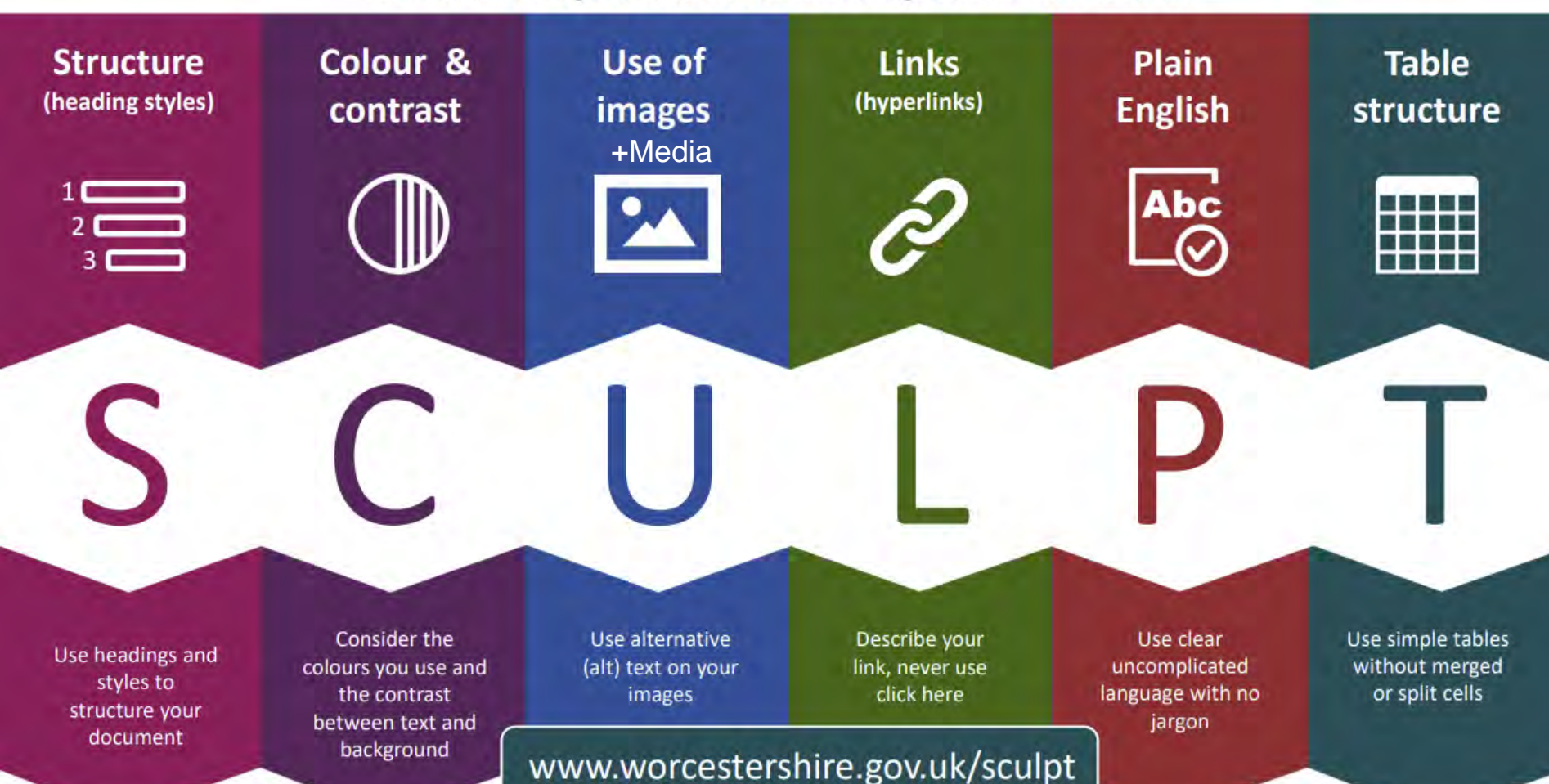

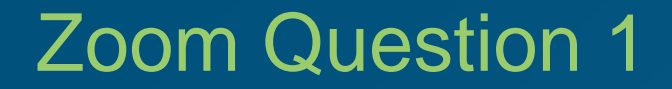

# What tools do you usually work with?

# What happens when a pdf document is not accessible?

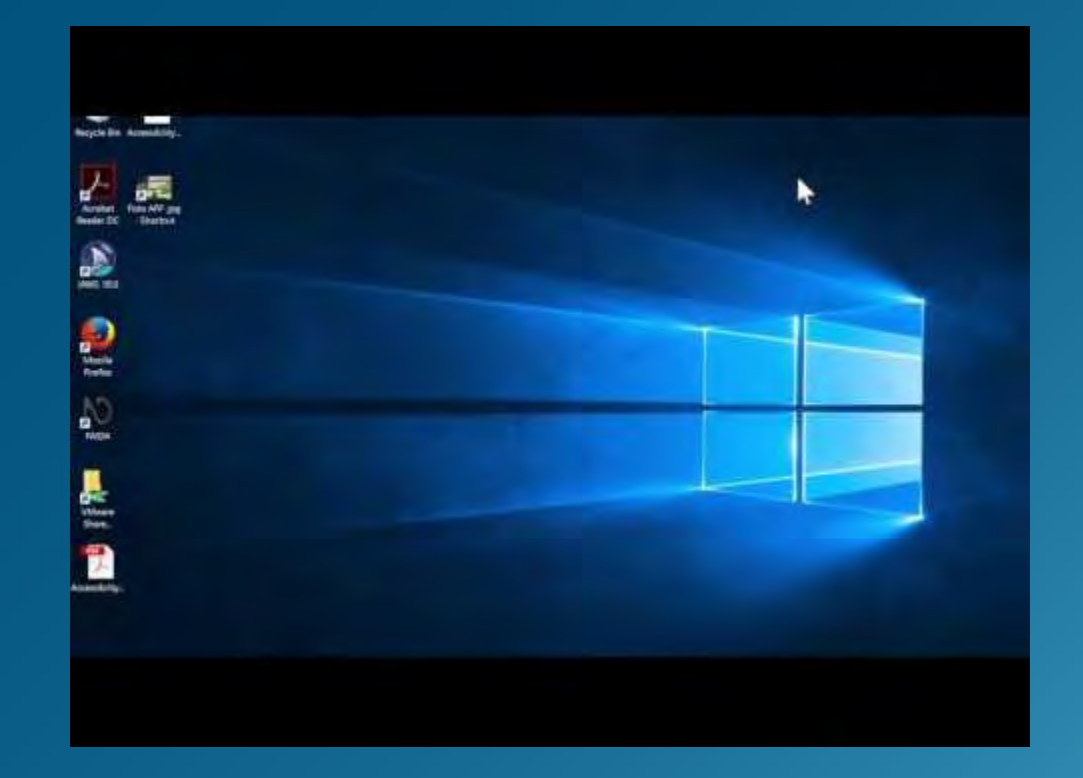

[Watch Video](https://youtube.com/clip/UgkxUeUfR1flr1tZwWij8tmj9wdc1mur409K)

# Non accessible vs accessible Word document

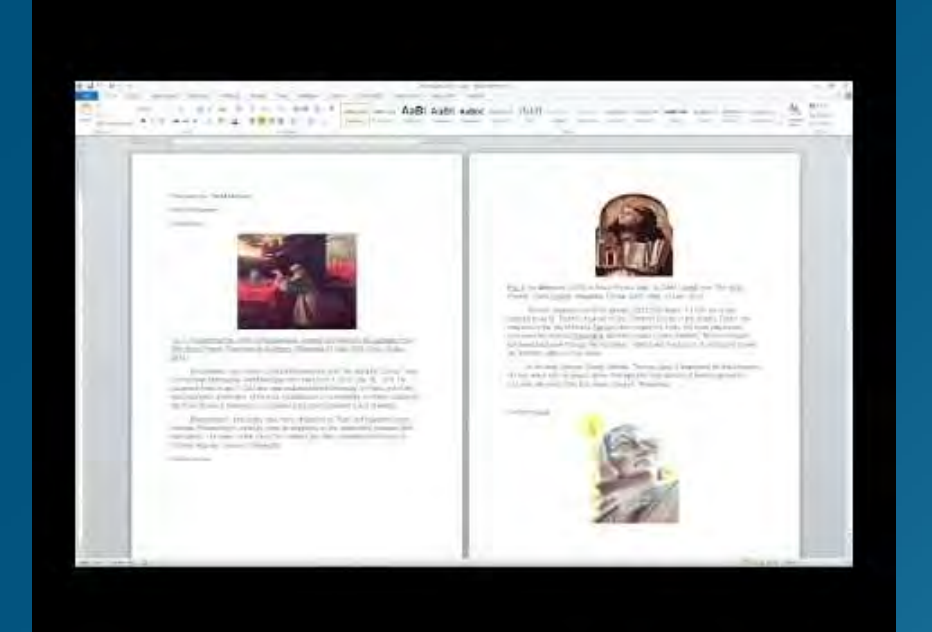

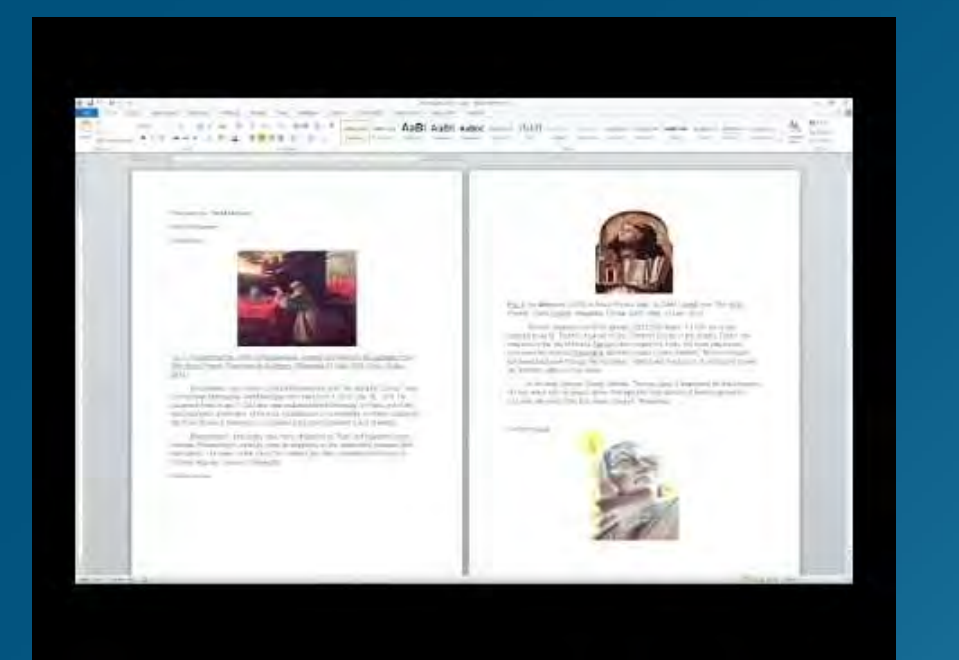

### [Non accessible structure](https://youtube.com/clip/UgkxrVwgb3_uvBkhMwSda0CvJwm6EspoZWFb) and accessible structure [Accessible structure](https://youtube.com/clip/UgkxgFyzEWnz3CrPo9WeQYjICP8aOhfvhEaO)

# **General items to check**

- Use descriptive title and file name
- Structure & headings
- Lists
- Descriptive and meaningful Links
- Alternative text for images
- Tables for Data only not layout
- Colour & contrast
- Plain language

# Structure & Headings

# **Benefits - Headings**

- View Navigation to see headings / structure. • Visually go through document quickly. • Easier for screen readers to get around.
- Consistent Styles for each heading.
- Consistent layout.
- Table of contents.

# Headings and Style Bar

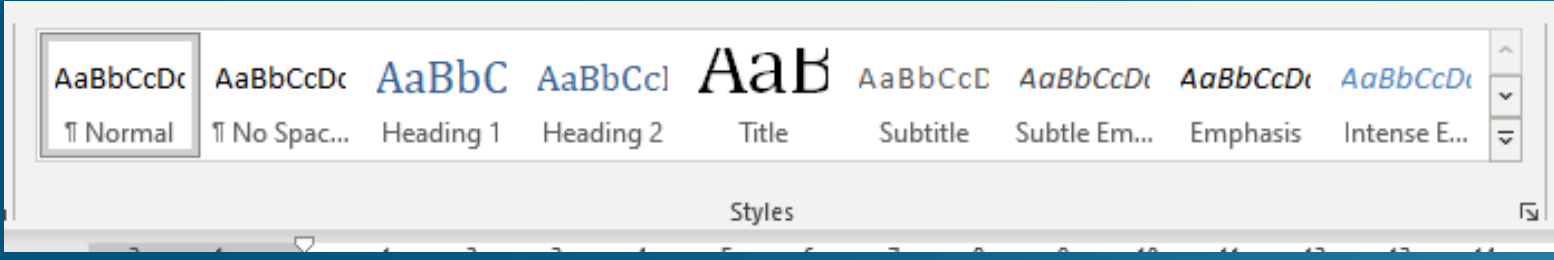

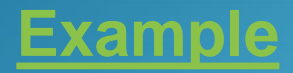

# **Style your Headings**

# • Update a heading to current style

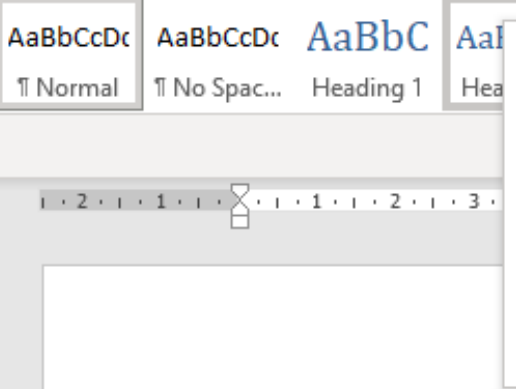

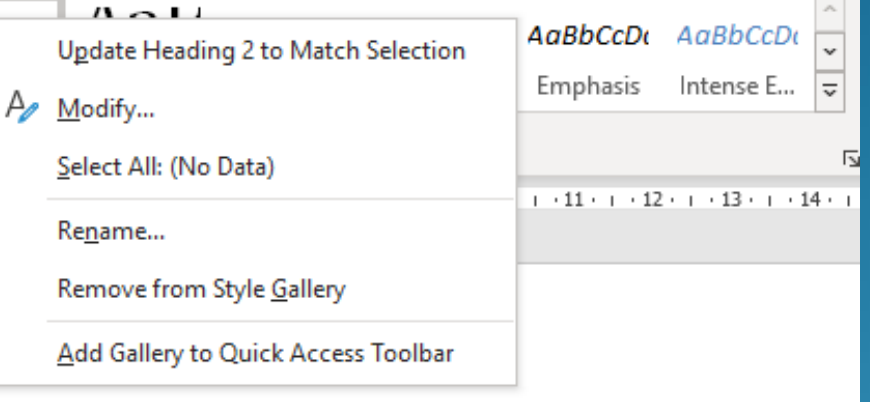

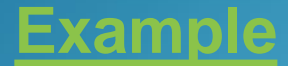

# **Over to you**

- Open one of your Word documents.
- View navigation have you got headings.
- Check the text that look like headings.
- Are they using heading style?
- Look at the Styles Bar for the headings.

# **Office Documents**

MICROSOFT

# Accessibility inside Office

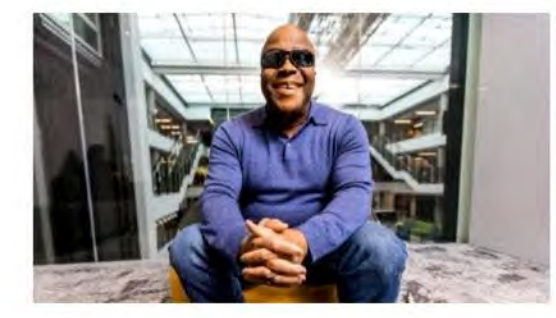

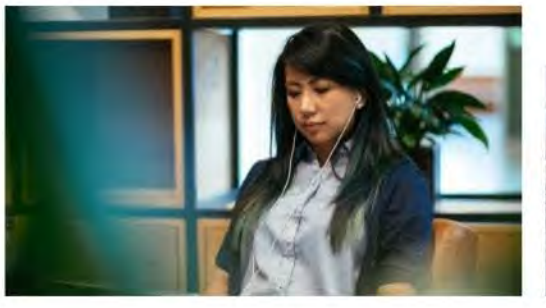

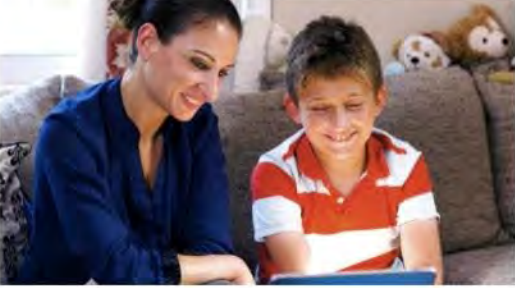

### Vision

Need a larger screen? A brighter screen? A narrator to read text? Find out about accessibility tools and features for people who are blind, color blind, or have low vision.

Learn about vision-related tools >

### Hearing

For those who are hard of hearing, have hearing loss, or have deafness, our specialized features can provide solutions including closed captioning, mono sound, and live call transcription.

Explore hearing-assistive tools >

### Neurodiversity

Innovative tools such as dictation and Windows Hello sign-in can make the digital world more accessible for those who live with dyslexia, seizures, autism, or other cognitive differences.

Discover tools for neurodiversity >

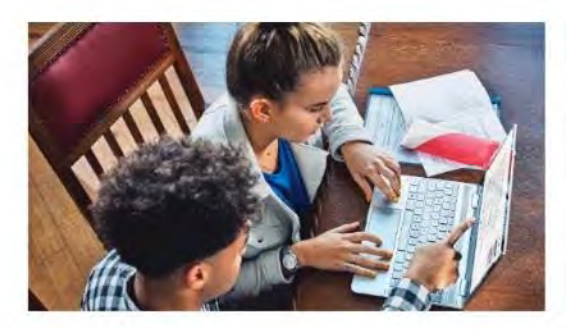

### Learning

Our applications for people living with learning disabilities can help increase focus, concentration, and understanding-and include tools to improve reading and writing skills.

Read about tools for learning >

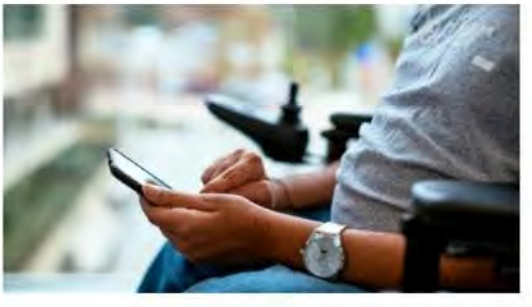

### Mobility

Our suite of products helps people living with arthritis, quadriplegia, spinal cord injuries, and other mobility issues to navigate the digital world in nontraditional ways.

Find mobility-assistive technologies >

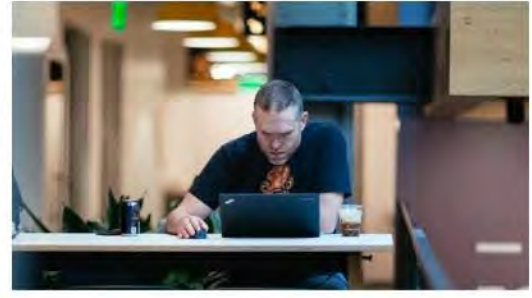

### **Mental health**

Learn more about assistive technologies for people living with issues such as bipolar disorder, anxiety, PTSD, depression, or ADHD. Our products can help with distraction, reading, and concentration.

View mental health assistive tools >

### Get started with accessibility features in Office

For general Office help, see the Office help home page.

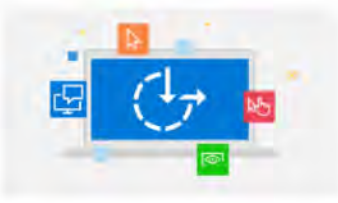

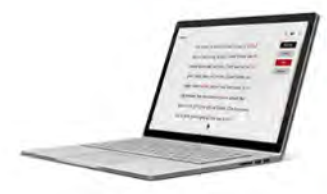

Vision: Use a screen reader and keyboard shortcuts with Office.

Get accessibility help

Focus: Learning Tools can improve comprehension.

**Learning Tools** 

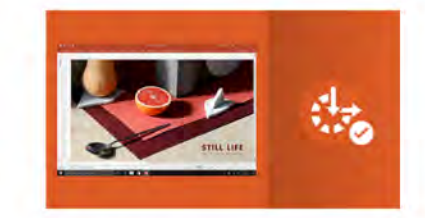

Accessible content: Unlock your content for everyone.

Make your content accessible to everyone with the Accessibility Checker

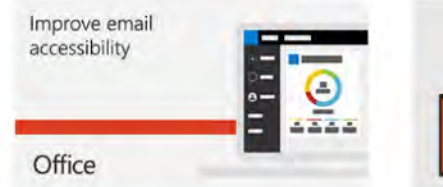

**Training:** Create accessible documents and use Office.

**Get training** 

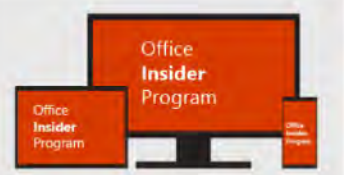

Be the first: Office Insiders get accessibility improvements first.

Be an Office Insider

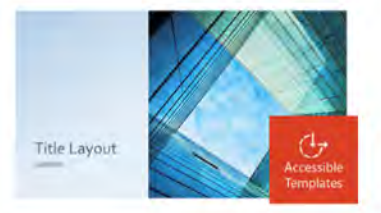

Templates: Get templates designed for accessibility.

### See templates

### Accessibility video training

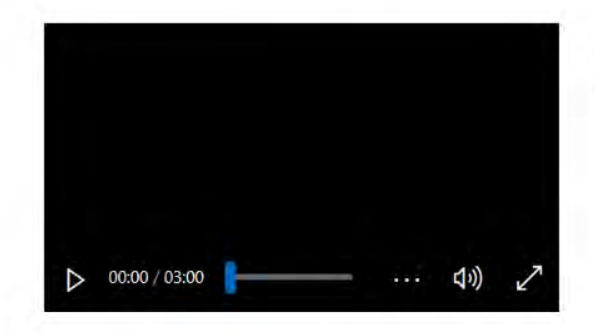

Learn about key improvements in Office that make it more accessible for all.

### Making your content accessible

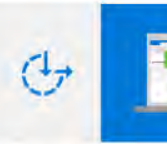

Create more accessible email messages in Outlook

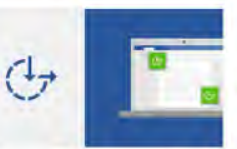

Create more accessible documents in Word

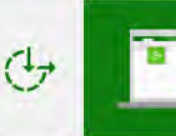

Create more accessible workbooks in Excel

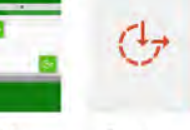

Create more accessible slides in PowerPoint

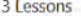

7 Lessons

3 Lessons

5 Lessons

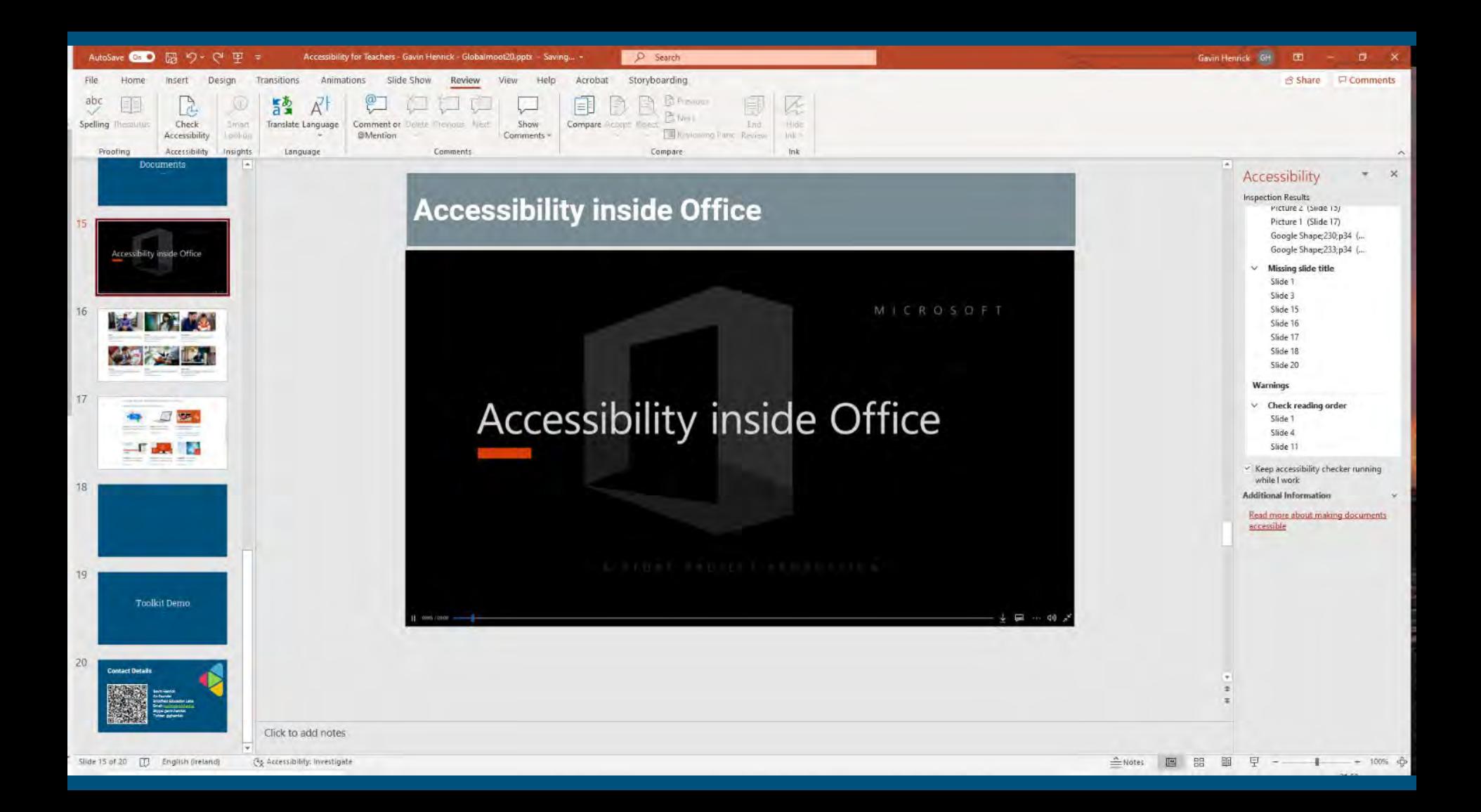

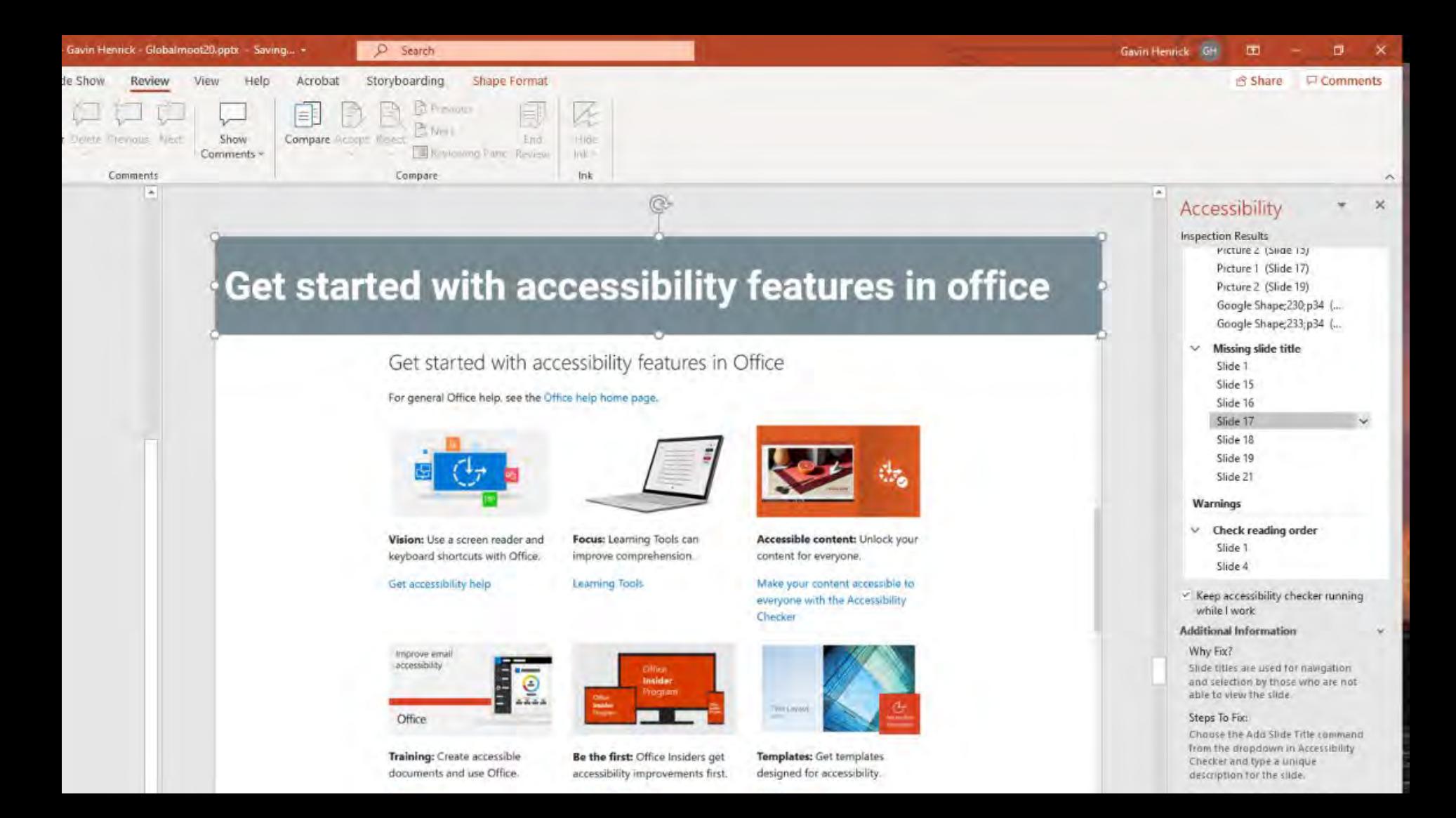

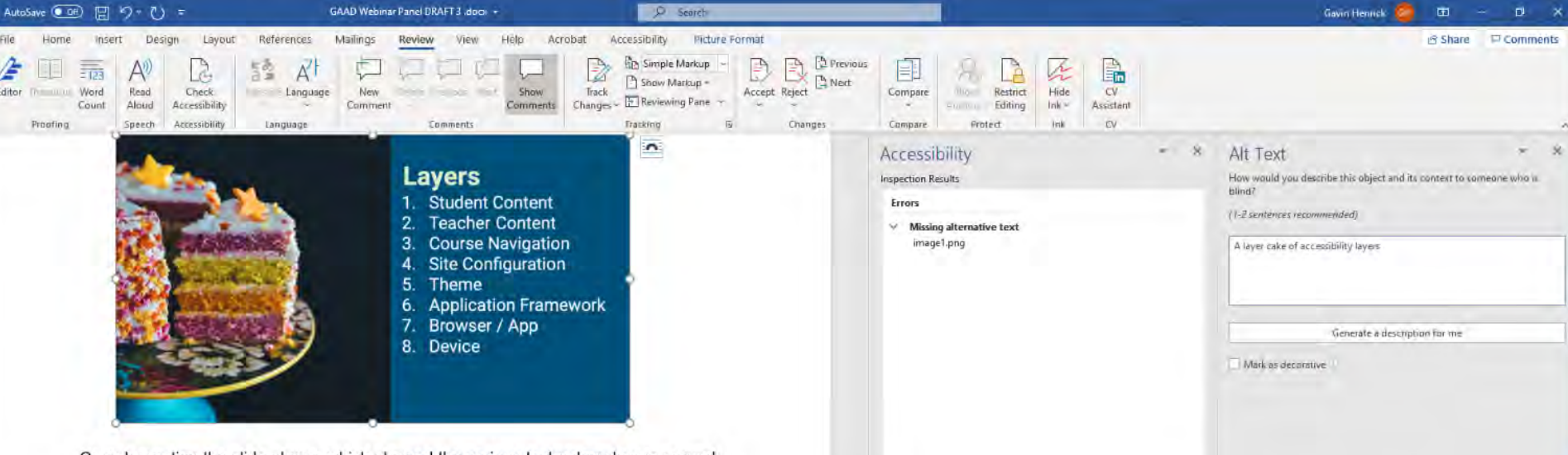

Complementing the slide above, which showed the various technology layers around accessibility of a course within a learning management system. Mark added "I think that's a really effective image and I think there's a mistaken perception out there that good accessibility means poor design. If I am going to have a really accessible course, it is going to be ugly. People don't realise that having a good-looking course and accessibility are not mutually exclusive things. There's also a cost, and maybe not so much when using Moodle - but looking to develop content. They have an expected experience if they want to get elearners content accessible, is it going to cost a lot more, which is not really the case. If your accessibility agenda is there from the get-go, kind of like building a house, you build accessibility. It doesn't cost that much more compared to if you have to retrofit the house!"

### **Gavin Henrick**

I think actually the key for me, is future proofing stuff as we go forward, and ensuring mistakes aren't being made as easily - is going to be where we really want to be. You may not be able to fix all of the past, however as you go forward, you don't want to make that hole bigger and the challenge bigger by actively excluding more and more

#### Keep accessibility checker running while I work

#### **Additional Information**

#### Why Fix?

Alternative text for images and other objects is very important tor people who can't see the screen. Screen readers itsed alternative first aloud, so it's the only information many have about the image. Good alternative leaf helps them understand the image.

#### Steps To Fix:

T. Right-click the object, then select Edit Art Text.

2. If the phyect is meaningful, type a description of it in the test box on the Alt Text pane; otherwise. If the object is purely decorative, select file Decorative check box.

Read more about making documents accessible.

Powered by Office Services

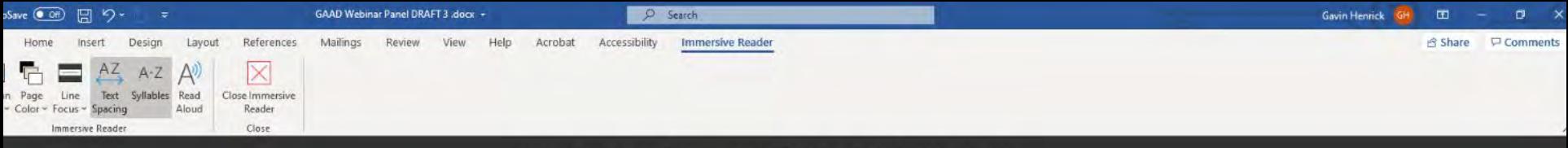

spessed to broad at is ques that we see more in the

ati vale see int than in the pub up see to.

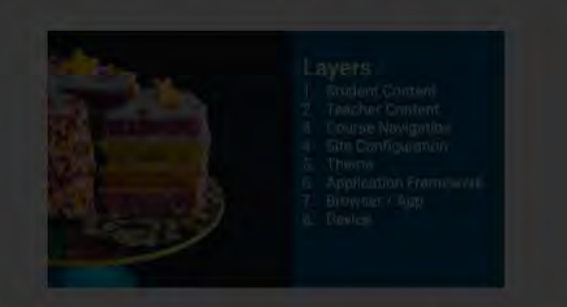

Complementing the slide above, which showed the

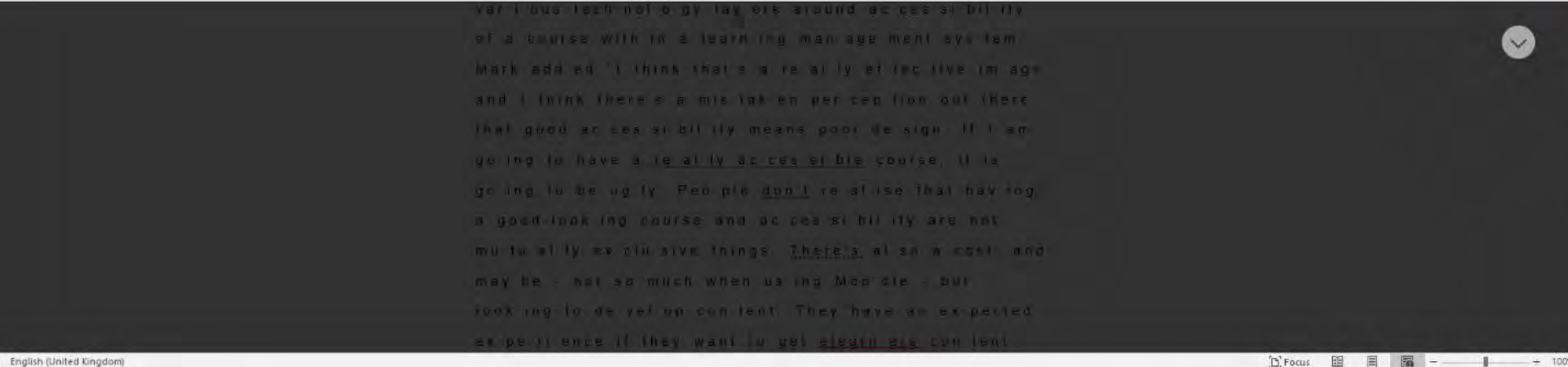

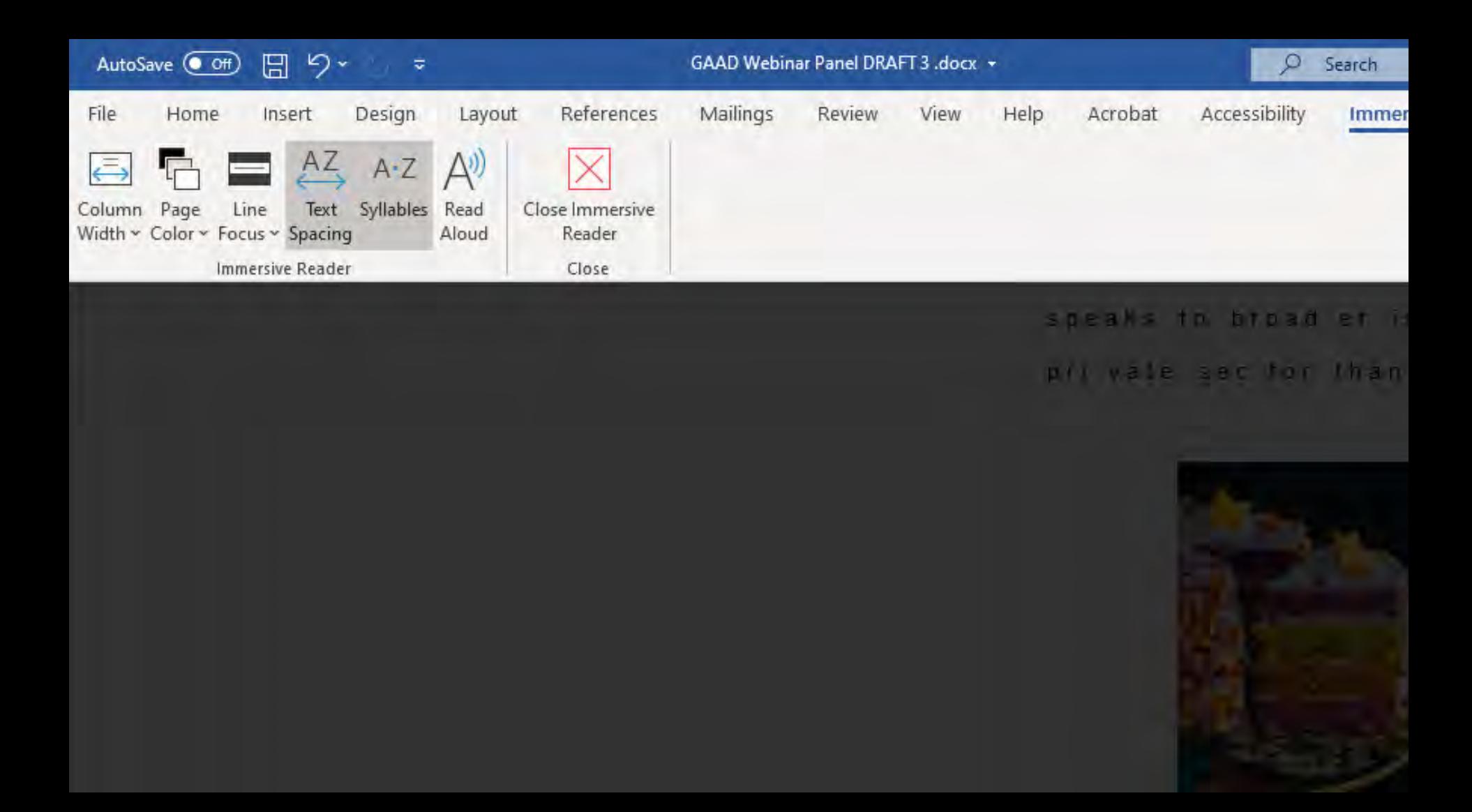

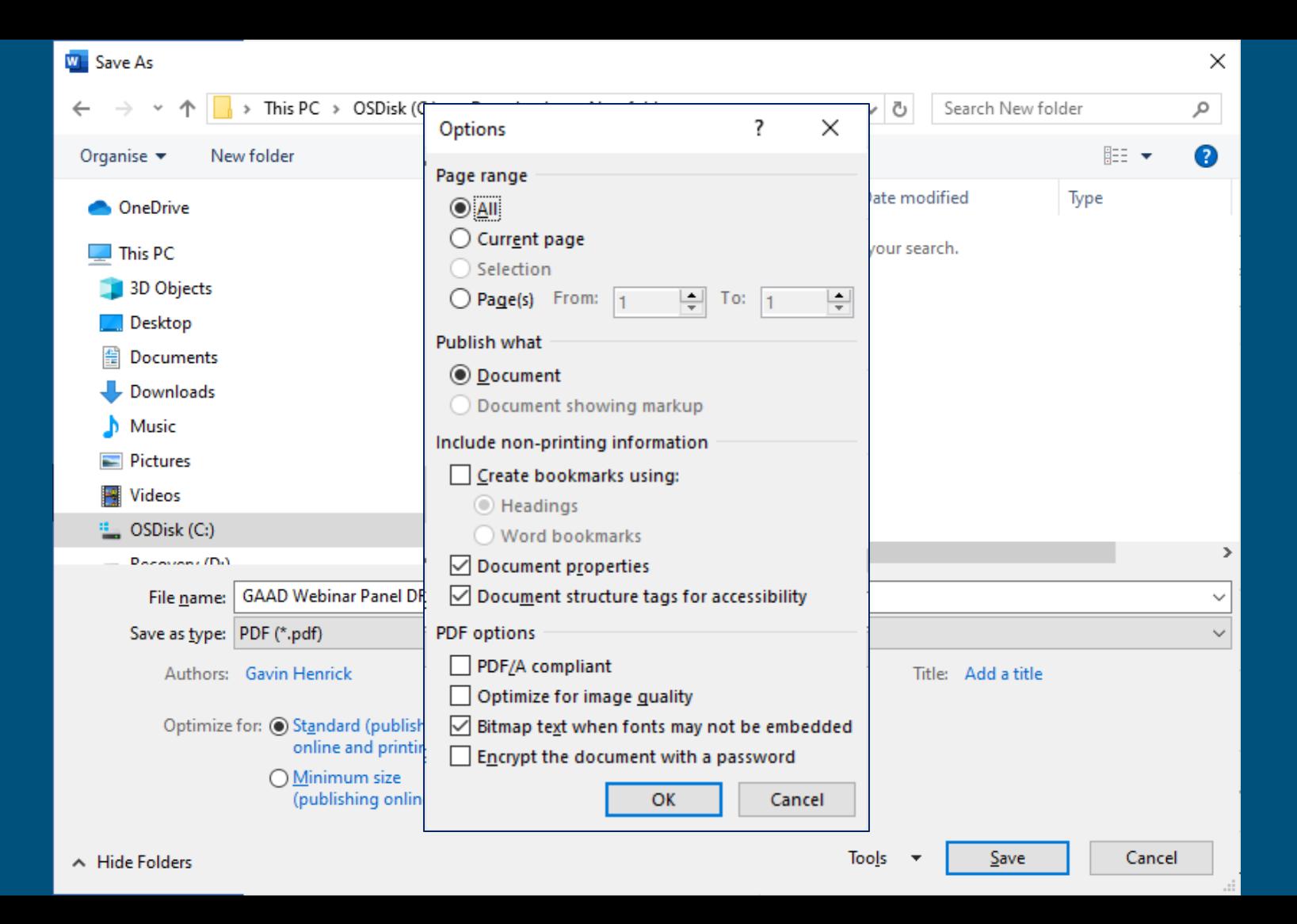

Open up a recent Word document or Powerpoint on your machine

Run the accessibility checker

# **G Suite Documents**

Community **Help Center** 

### Accessibility for Docs editors

The Google Docs editors are designed to work with screen readers, braille devices, screen magnification, and more.

Computer

Android iPhone & iPad

### Use a screen reader

If you already use screen reader software on your computer, such as ChromeVox, NVDA, JAWS, or VoiceOver, follow these steps to get started with the Docs editors.

### Step 1: Turn on Docs screen reader support

The first time you use the Docs editors with a screen reader, you need to turn on Docs screen reader support:

- 1. Go to Google Docs Z and open a document.
- 2. In the Tools menu, select Accessibility settings.
- 3. Select Turn on screen reader support.

Optional: In your Google Account, visit Accessibility settings [2], then turn on Screen reader.

### Step 2: Check your screen reader settings

For some screen readers, you might need to adjust your settings when you use the Docs editors. Check your screen reader instructions below

### Help

- 目 **Accessibility for Docs editors**
- 目 Use a screen reader on your computer
- 目 Use a braille display with Docs editors
- Present slides with captions F
- 目 Type with your voice
- 目 Make your document or presentation more accessible

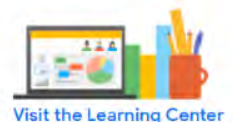

Using Google products, like Google Docs, at work or school? Try powerful tips, tutorials, and templates. Learn to work on Office files without installing Office, create dynamic project plans and team calendars, auto-organize your inbox, and **PERMIT AND IN** 

Community **Help Center** 

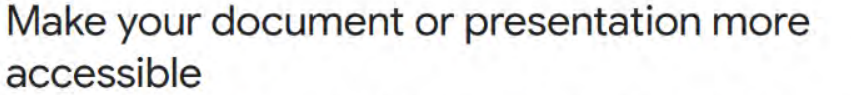

When you create a document or presentation, follow the tips below to make it more readable by everyone, including people with disabilities.

### Include alt text

Include alternative text for images, drawings, and other graphics. Otherwise, screen reader users just hear "image." Some images automatically include alt text, so it's a good idea to verify that this automatic alt text is what you want.

### Add or edit alt text

- 1. Select an image, drawing, or graphic.
- 2. Right click > Alt text.
- 3. Enter a title and description.
- 4. Click Ok.

### Use tables for data

Use tables for presenting data, not for changing the visual layout of the page. In the table, include a heading row (rather than starting with data in the first row) because screen readers automatically read the first row as a heading row.

### Use comments and suggestions

Docs Editors 7

∷

### Help

囸

- **Accessibility for Docs editors** 目
- Use a screen reader on your computer 目
- 目 Use a braille display with Docs editors
- Present slides with captions F
- 目 Type with your voice
- 目 Make your document or presentation more accessible

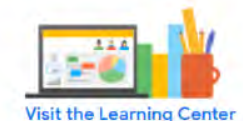

Using Google products, like Google Docs, at work or school? Try powerful tips, tutorials, and templates. Learn to work on Office files without installing Office, create dynamic project plans and team calendars, auto-organize your inbox, and **PERMIT AND** 

### $\leftarrow$  Accessibility settings

Apply accessibility settings to some Google products here. Many other Google products come with accessibility features built in, Learn more

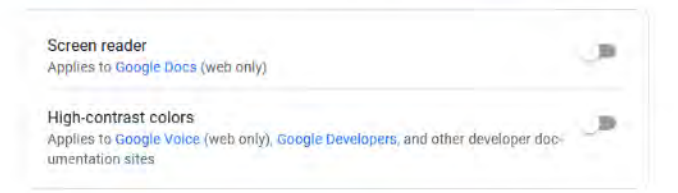

# PDF Documents

# **Common PDF issues**

- They do not change size to fit browser
- They are not designed for reading on screens
- You cannot track views (in LMS or Webpage you can)
- They can cause difficulties for navigation & orientation
- Technical accessibility takes extra time and effort
- Less likely to be kept up to date vs a webpage
- Harder to reuse

# Task 1. Run Adobe Accessibility Checker

- 1. Open your PDF in Adobe Acrobat Pro
- 2. Go to Tools > Protect & Standardise > Accessibility and Open
- 3. Select Accessibility Check and select Start Checking
- 4. Review the results panel

# Task 1a. Checker Breakdown

- 1. Document
- 2. Page Content
- 3. Forms
- 4. Alternate Text
- 5. Tables
- 6. Lists
- 7. Headings

**Accessibility Checker** 

 $\boxed{=}$   $\ast$ 

Document (4 issues)

Accessibility permission flag - Passed

Image-only PDF - Passed

Tagged PDF - Passed

Logical Reading Order - Needs manual check

Ω Primary language - Failed

**Title - Failed** Ω

**Bookmarks - Passed** 

Color contrast - Needs manual check

- Page Content
- Forms

⋋

 $\mathcal{E}$ 

- **Alternate Text** ⋋
- **Tables**  $\mathcal{E}$
- Lists
- Headings  $\checkmark$

# Task 2. Reading Order

1. Open your PDF in Adobe Acrobat Pro 2. Go to Tools - > Protect & Standardise - > Accessibility and Open 3. Select Accessibility Check 4. Select Start Checking 5. Select **Reading Order**

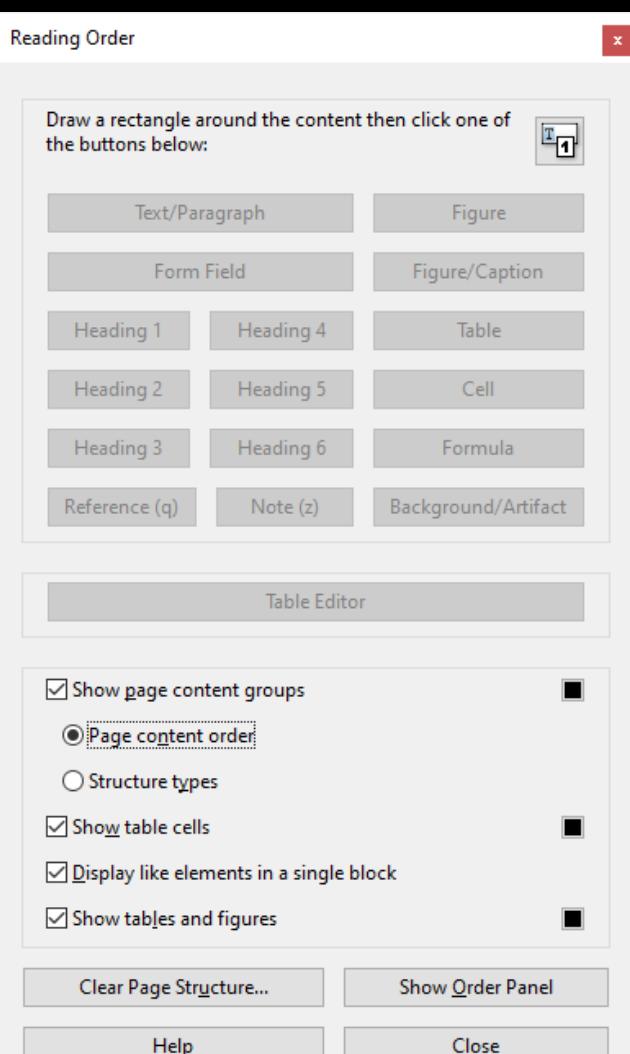

# Task 3. PDF Read out Loud

Lets see if your PDF is read in the right order.

- 1. Open your PDF in Adobe Acrobat Pro
- 2. To activate Read out loud
- 3. Use Shift-Ctrl-Y or Select View > Read out loud > Activate read out loud
- 4. Use Shift-Ctrl-V or Select "Read this page only"
- 5. Use Shift-Ctrl-B or Select "Read to end of Document"

# Task 4. Use PAVE to make accessible PDFs

- 1. Go to PAVE's website at [pave-pdf.org](https://pave-pdf.org/?lang=en)
- 2. Upload your PDF
- 3. Make the remaining corrections.
- 4. Download the "more" accessible final PDF.

What changes will you apply right today when creating documents?